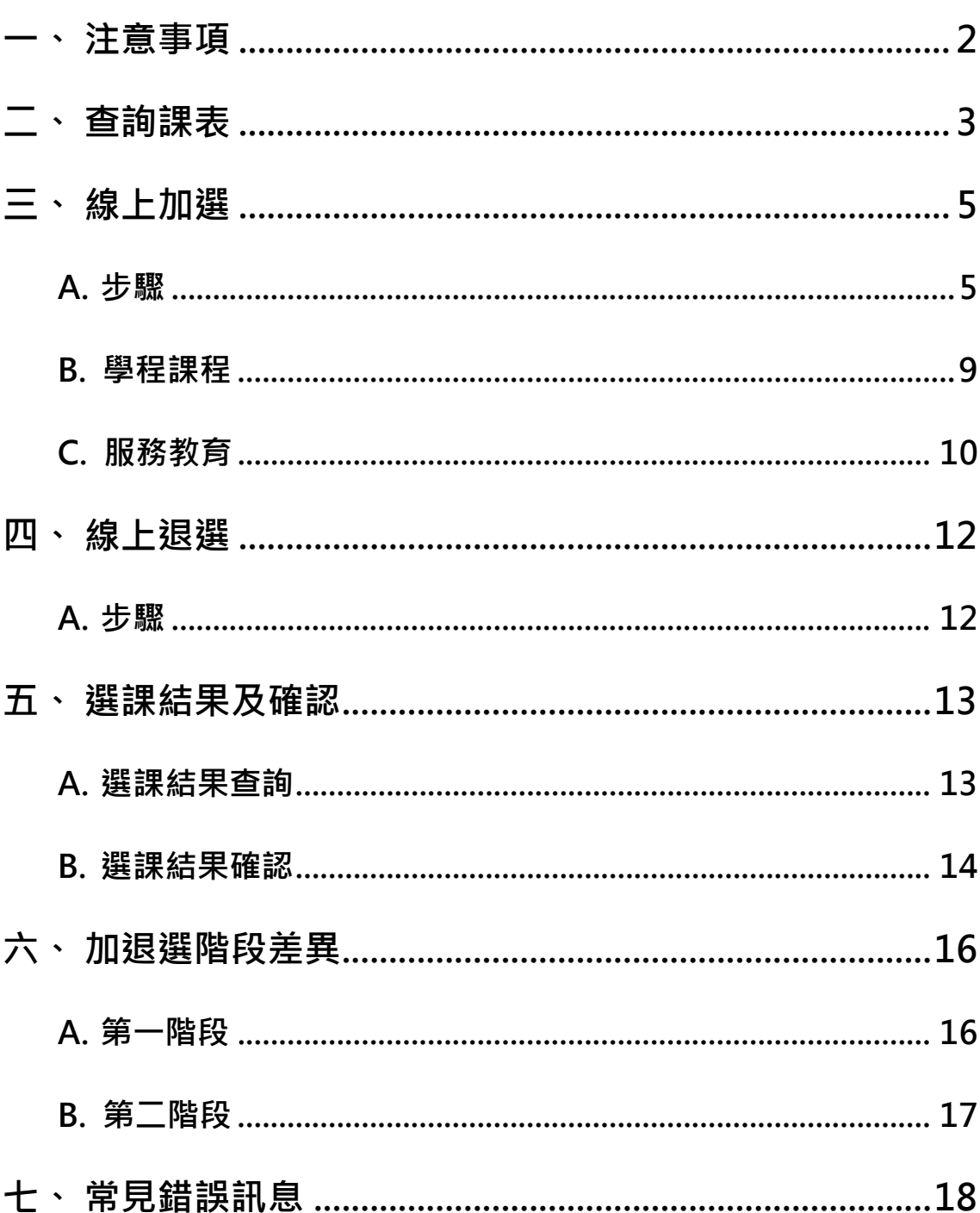

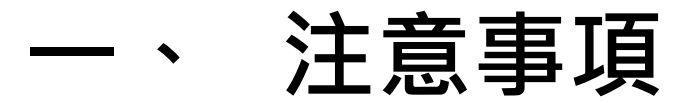

- <span id="page-1-0"></span>**1.請先詳閱下列文件:**
	- 甲、國立澎湖科技大學選課須知 (網址:<http://t.cn/AiHKXYiV>)
	- 乙、 [「教務處課務組」](http://www.npu.edu.tw/sub/from/index.asp?m=2&m1=6&m2=486&gp=28&gp1=75) ─ 「選課」頁面(網址:<http://t.cn/AiHKabgb>)
- **2.選課差異:**
	- 甲、 **「初選」**階段有兩種選課方式,分別是:**「搶名額」**、**「電腦篩選」**。 而**「加退選」**則只有**「搶名額」**一種方式。
	- 乙、 **新生**於第一學期(新生訓練)之**「初選」**階段時,**僅「電腦篩選」**之選課方 式,且由各系各自安排選課時段。
	- 丙、 加退選**第一階段**:開放**「重補修」**。

加退選**第二階段**:開放**「重補修」**及**「跨院系」**。

- **3.加選畫面名詞簡介:**
	- 甲、 **「本班選修科目」**:限定班級可選修之**專業**科目。
	- 乙、 **「系科選修科目」**:整個科系可選修之**專業**科目。
	- 丙、 **「低修高年級科目」**:允許選修高年級**專業**科目。 通常此情形甚少出現,可以注意選課時後方**「備註」**欄是否註記**開放低** 年級選修,若是開放而想要加選,則須由學生自行人工加選。
	- 丁、 **「本班共同科目」**:限定班級可選修之**共同**科目。
		- 如:**國文**、**英文**、**體育**、**全民國防教育軍事訓練**、**團體服務教育**。
- **4.「加退選第二階段」名詞簡介:**
	- 甲、 **「跨選科目」**:可跨系、學院選修**專業**科目。
	- 乙、 **「共同科目跨選」**:可跨系、學院選修**國文**、**英文**、**體育**、**全民國防教育軍 事訓練**、**服務教育**。
	- 丙、 **「通識課程跨修」**:可跨學院及年級選修**通識**科目。
- **5.倒班:選課時務必留意科目選修人數,若未達十人(含)則該班級視同未開課。**
- **6.擋修:**即前一學期成績低**於 40 分之學年(跨)課程**,於次學期就無法再修習,欲修 課者,需填寫「人工加**退選修科目申請表**」,經授課教師核可並簽章後送教 務處辦理加選即可修課。
- **7.**如有其他疑問,請洽**「教務處課務組」**,電話:(06)9264115#1112、1113。 進修部同學請洽進推廣部, (06)9264115 #1402

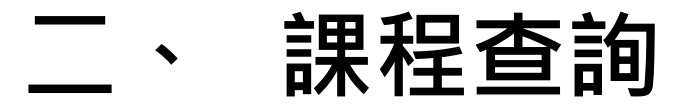

- <span id="page-2-0"></span>※ 建議學生於「選課前」 能夠先行查詢各院系課程, 以利於選課階段 時作業。
- **1.** 進入澎科大官網後,於右側列表找到**「校務行政系統」**。

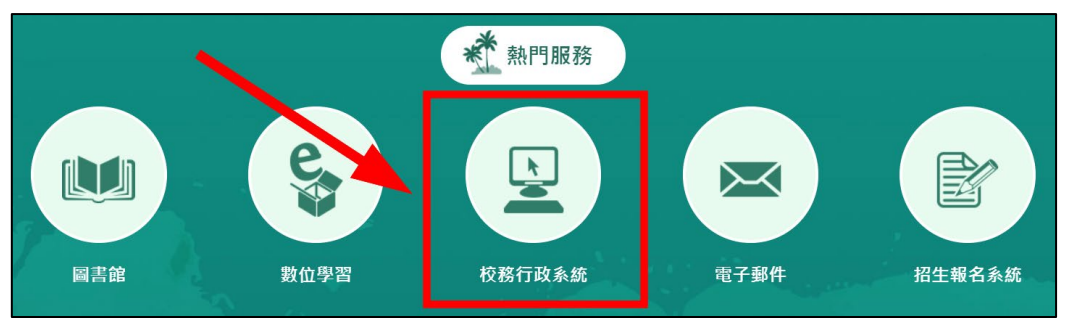

- **2.** 下圖為**「校務行政系統」**之畫面,輸入帳號密碼後點選**「確定送出」**登 入。
	- ※ 帳號為學號,密碼為身份證字號 (注意英文大寫 )。

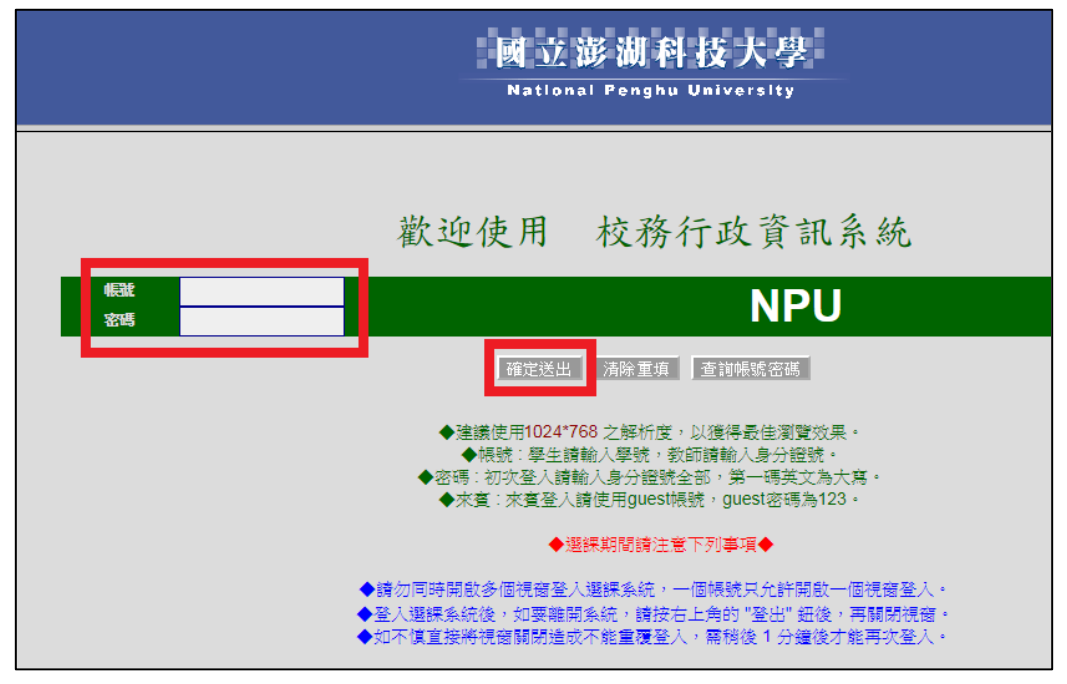

**3.** 左側列表找到**「查詢」**分支選項並點選,下方會顯示出各項選項。

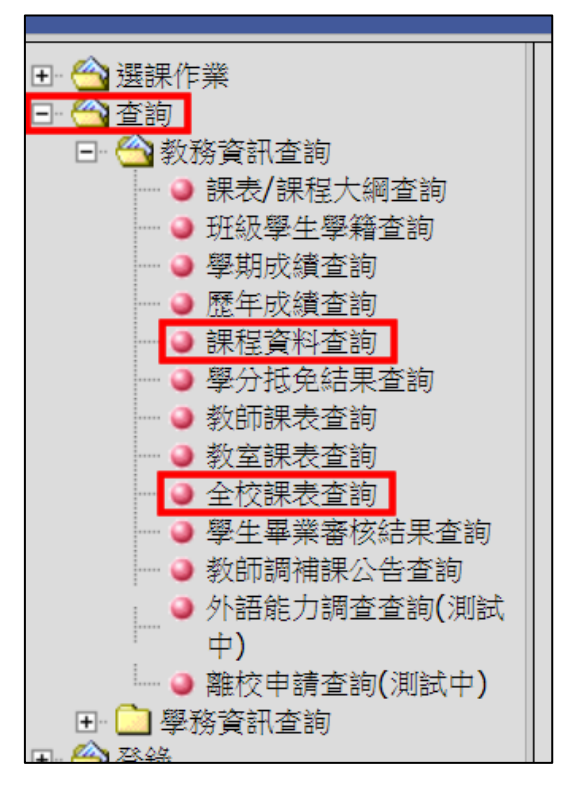

- **4.** 有兩種較常使用之方式能夠查詢課程,分別是:
	- **「全校課表查詢」** → 用於查詢該**「開課單位」**之開設課程。
	- **「課程資料查詢」** → 適用於有**「較詳細查詢條件」**之需求及**「申 請學程者」**查詢課程。

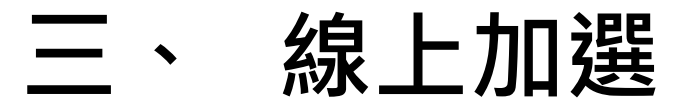

<span id="page-4-0"></span>**1.** 系統登錄後畫面上方會顯示提示訊息,敬請注意訊息內容。

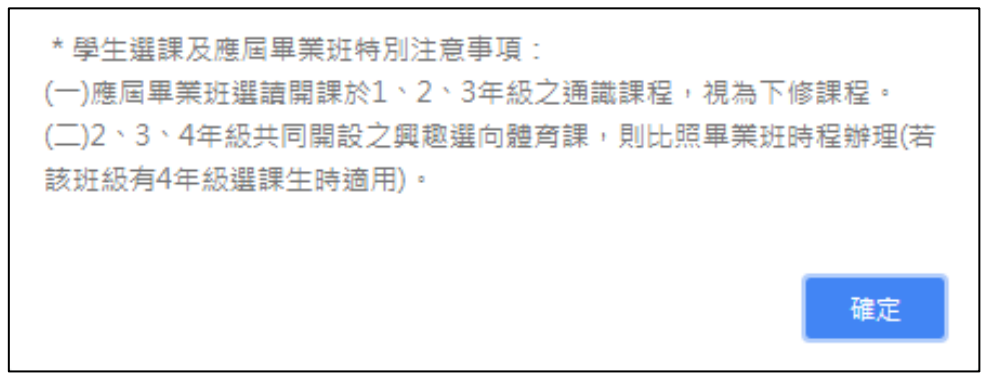

**2.** 左側列表找到**「選課作業」**分支選項並點選,下方會顯示出各項選項。

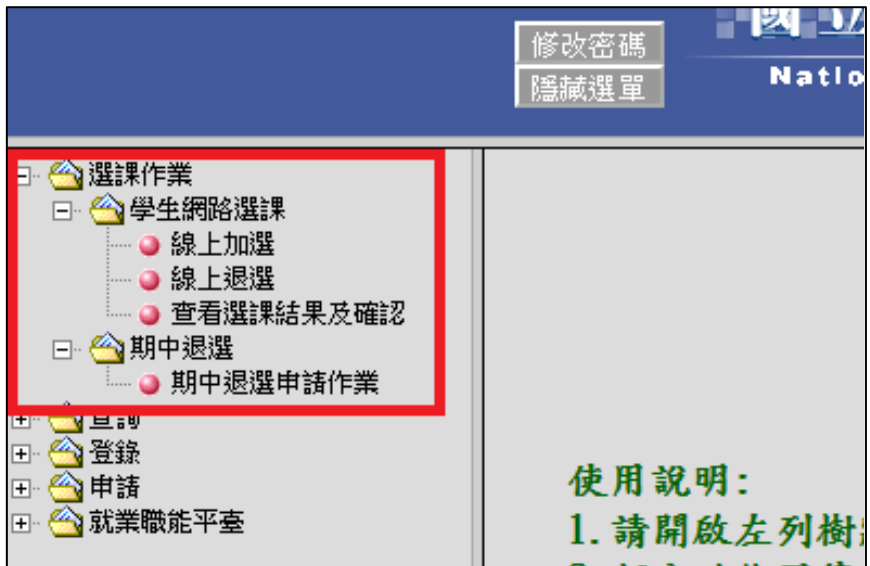

#### <span id="page-4-1"></span>**A. 步驟**

1. 首先點選「線上加選」,畫面會跳轉如下圖,點擊欲選擇項目進入。 ※ 如有申請學程者,畫面才會出現「學程課程」選擇查詢。

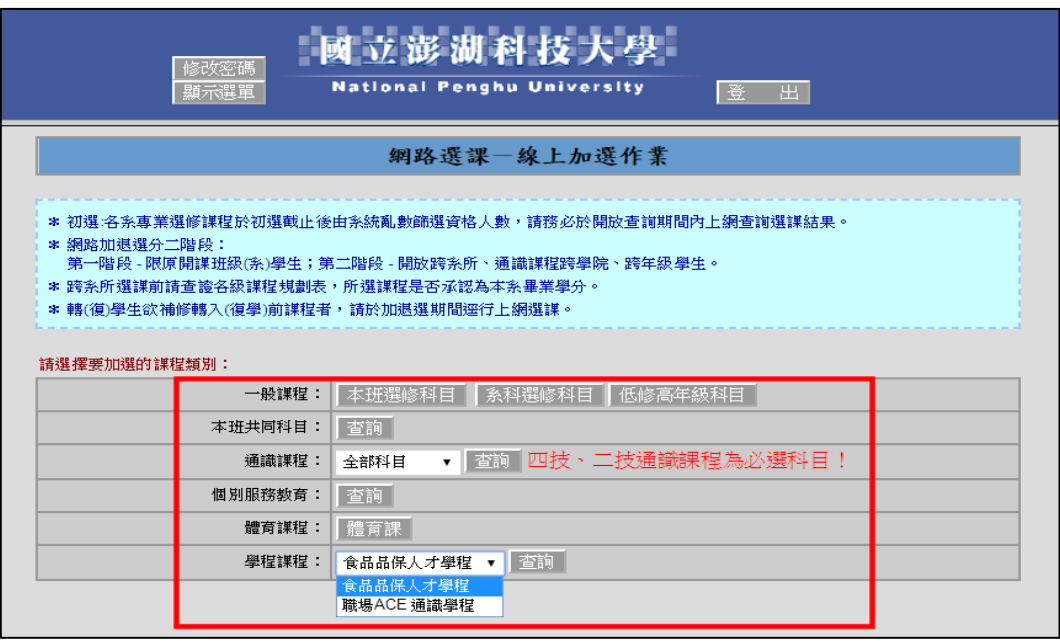

2. 進入後看到如下圖,於左方勾選欲修習課程,確認完畢後點擊下方「確 **認送出」**。

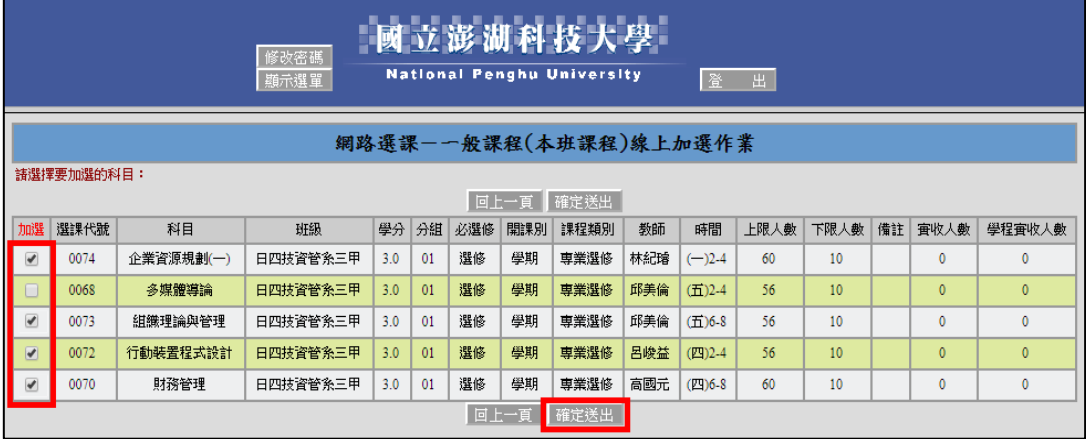

3. 若是出現如下圖此種情況,則代表此項科目修課人數已達上限。

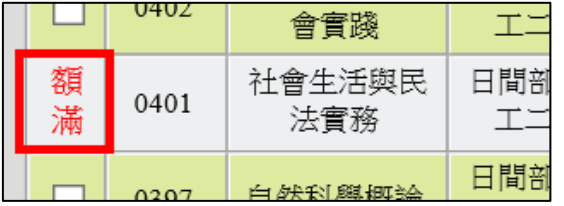

4. 點選「確認送出」後,若所選科目為電腦篩選機制,畫面上方則會顯示 提示訊息。

6 | 18

※ 此時進入**電腦篩選階段**的科目並未成功選上,實際結果請以選課結

果公告時段之公告為準。

科目「企業資源規劃(一)」已進篩選機制,請在開放時間內確認您的選課 結果。 確定

**5.** 接著畫面會跳轉至目前選課狀況頁面,確認後點擊下方**「返回選課主畫 面」**即可。

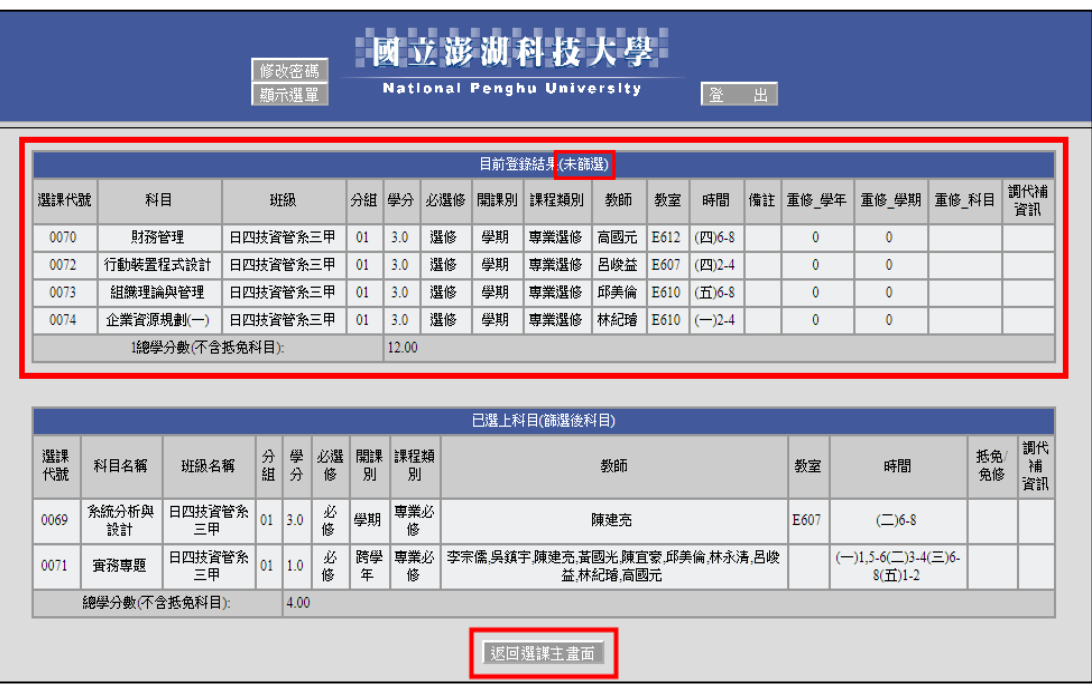

#### **B. 學程課程**

<span id="page-8-0"></span>如選擇「學程課程」,進入後會看到如下圖,最右方可看到「學程保留人 **數」**,意旨該科目之**「上限人數」**優先保留名額供申請學程者選修。

- ※ 「上限人數」包含「學程保留人數」在內。
- ※ 「學程課程」包含跨年級科目。

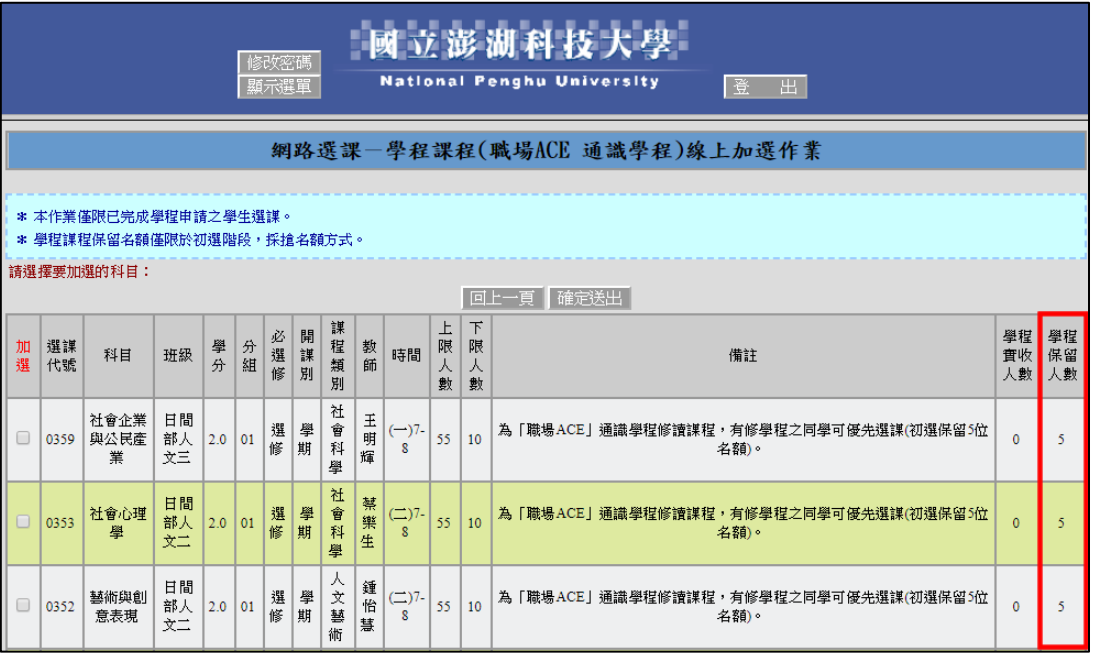

# **C. 服務教育**

<span id="page-9-0"></span>**1.** 欲選擇**「團體服務教育」**者,經由**「本班共同科目」**查詢進入。

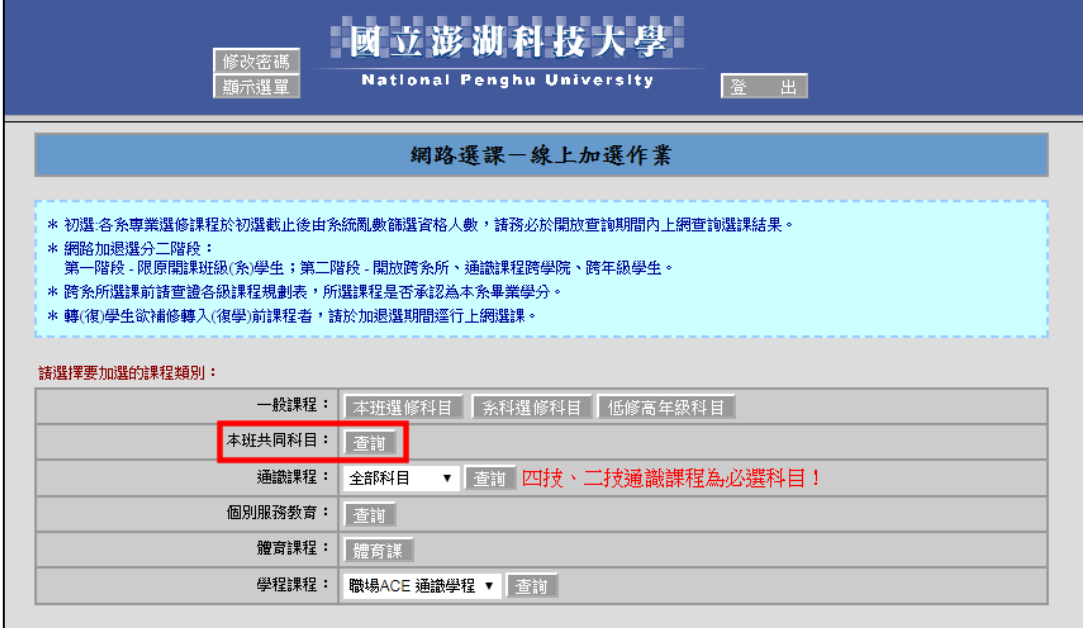

- 2. 進入後,畫面如下圖,此處請注意目前已選修人數,以免無法選修該課 程。
	- ※ 若是選修「團體服務教育」,則不能夠選修「個別服務教育」;反之 亦然。

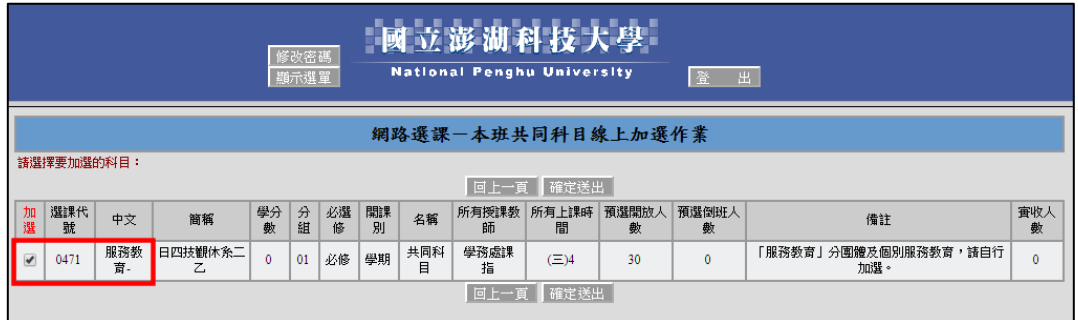

**3.** 如選擇**「個別服務教育」**,進入後畫面如下圖,選修時要注意**「備註」**處 所標注之**「服務單位」**。

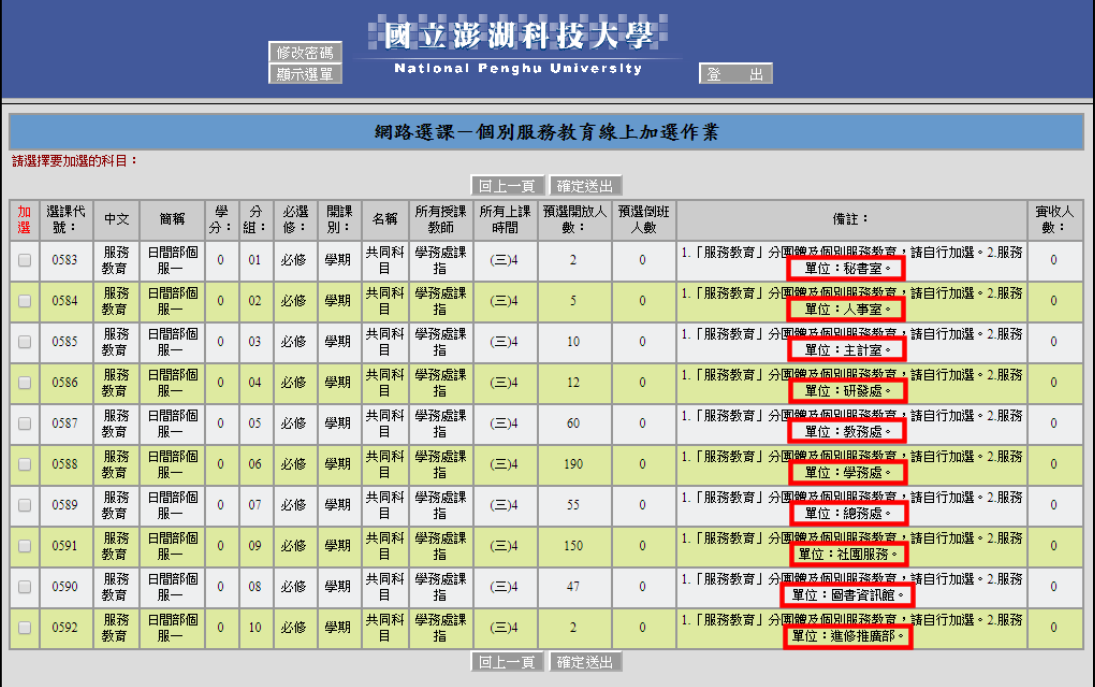

<span id="page-11-0"></span>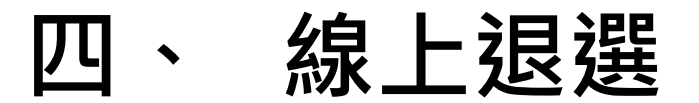

#### **A. 步驟**

<span id="page-11-1"></span>1. 首先點選「線上退選」,畫面會跳轉如下圖,於左方勾選欲退選之課程, 確認完畢後點擊下方**「確認送出」**。

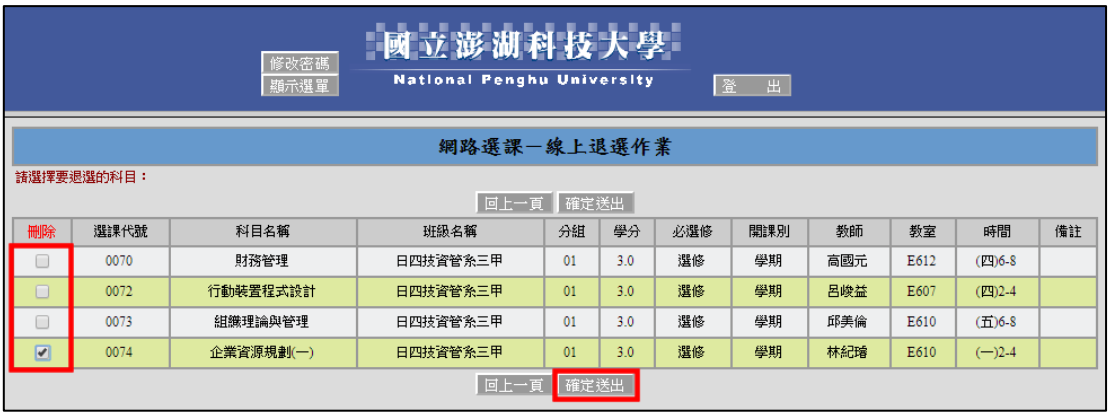

- **2.** 接著畫面會跳轉至目前選課狀況頁面,確認後點擊下方**「返回上一頁」** 即可。
- ※ 下圖為「初選」畫面,會將選修及必修上下分開;「加退選」則是混合呈 現。

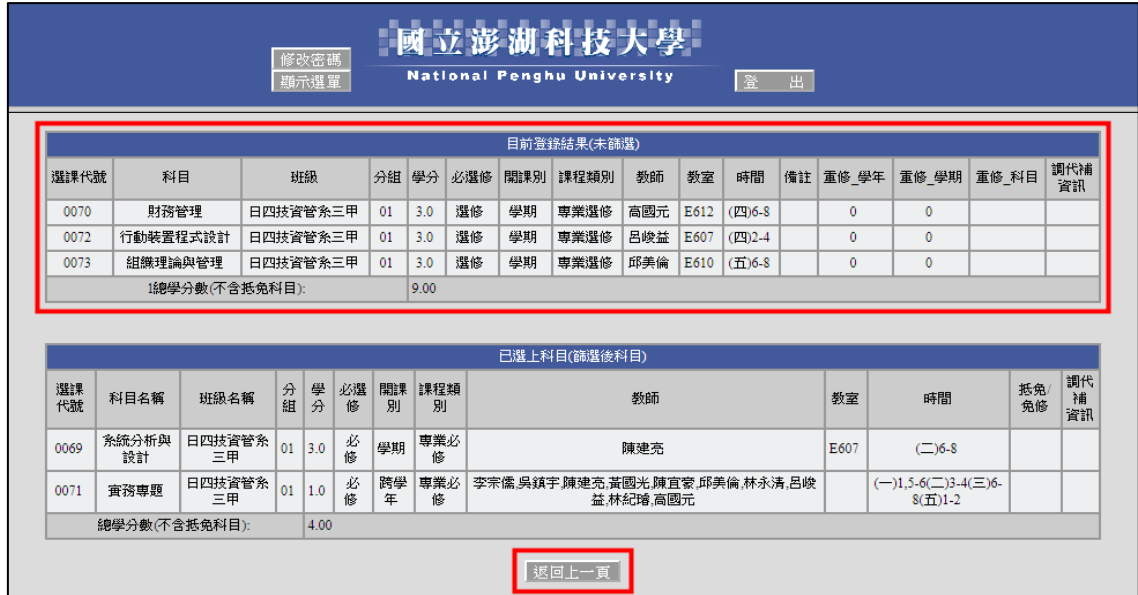

# <span id="page-12-0"></span>**五、 選課結果及確認**

### **A. 選課結果查詢**

<span id="page-12-1"></span>1. 點選「查看選課結果及確認」,書面會跳轉如下圖,此處請檢查選課情況。 ※ 若總學分數未達最低學分,則視同未註冊,敬請注意當前學分狀況。 ※ 「初選」僅於選課時段結束後查看,「加退選」則能立即查看。

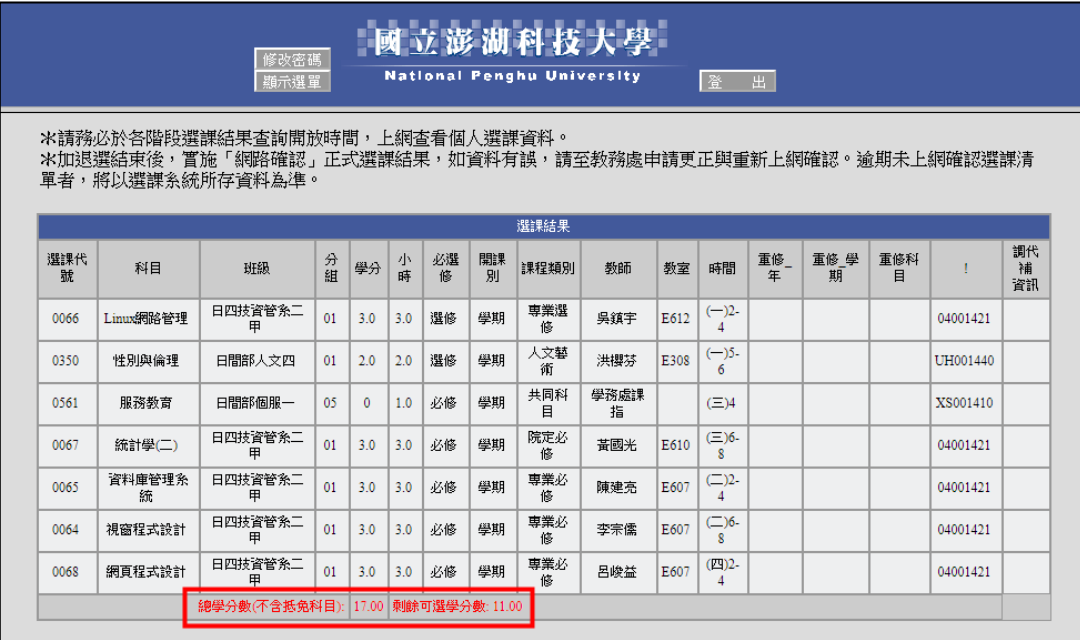

#### **B. 選課結果確認**

<span id="page-13-0"></span>1. 僅於「加退選第二階段」選課時段結束後出現,須由學生再次確認選 課結果,並點選**「選課確認」**選項加以確認。

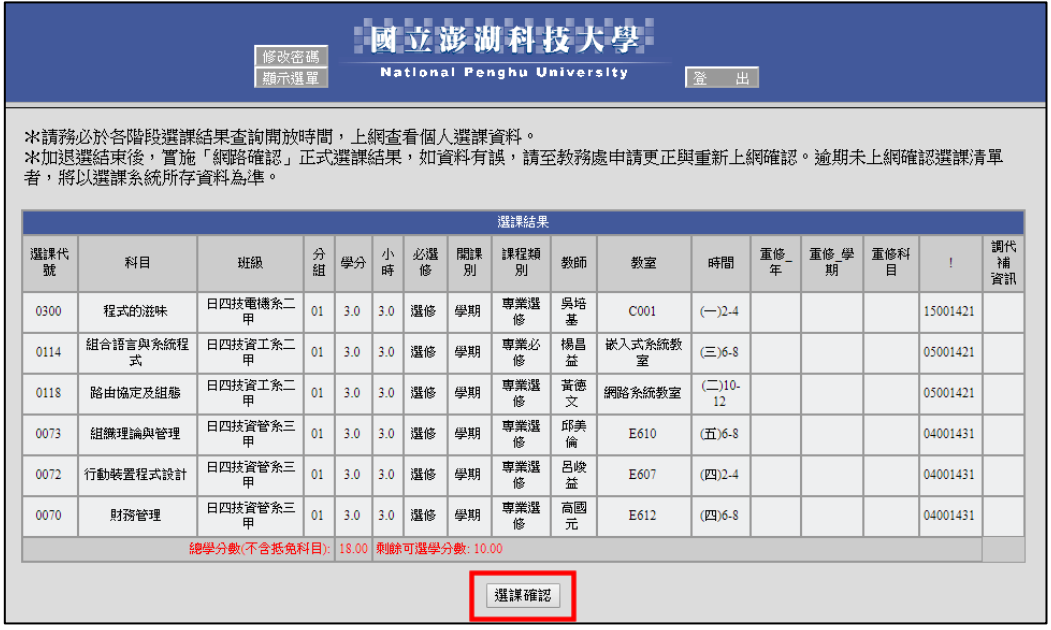

2. 下圖為延修生畫面,較一般生多出「列印延修生選課清單」選項。

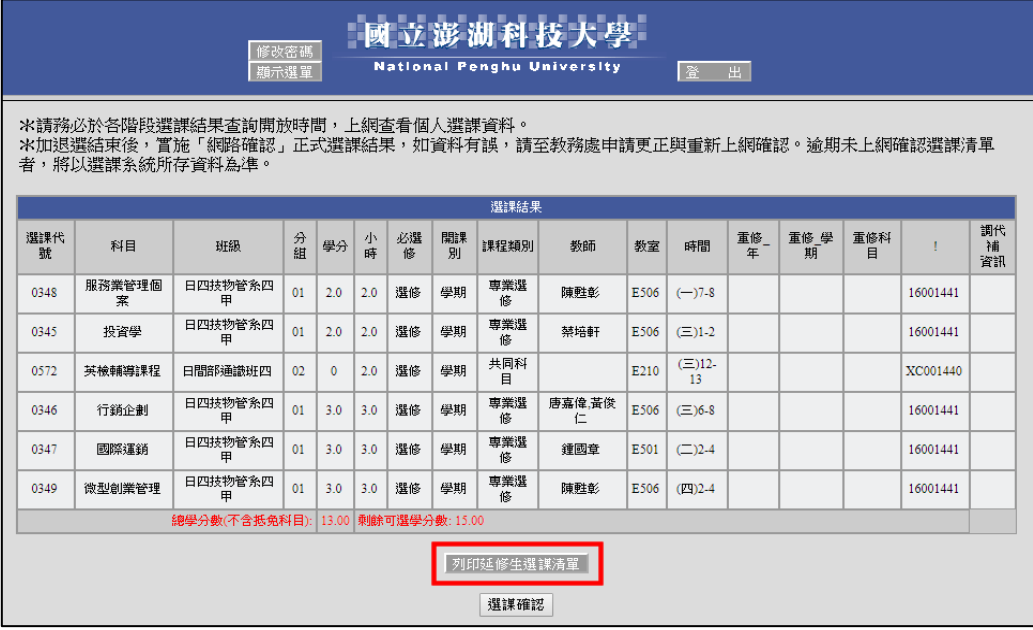

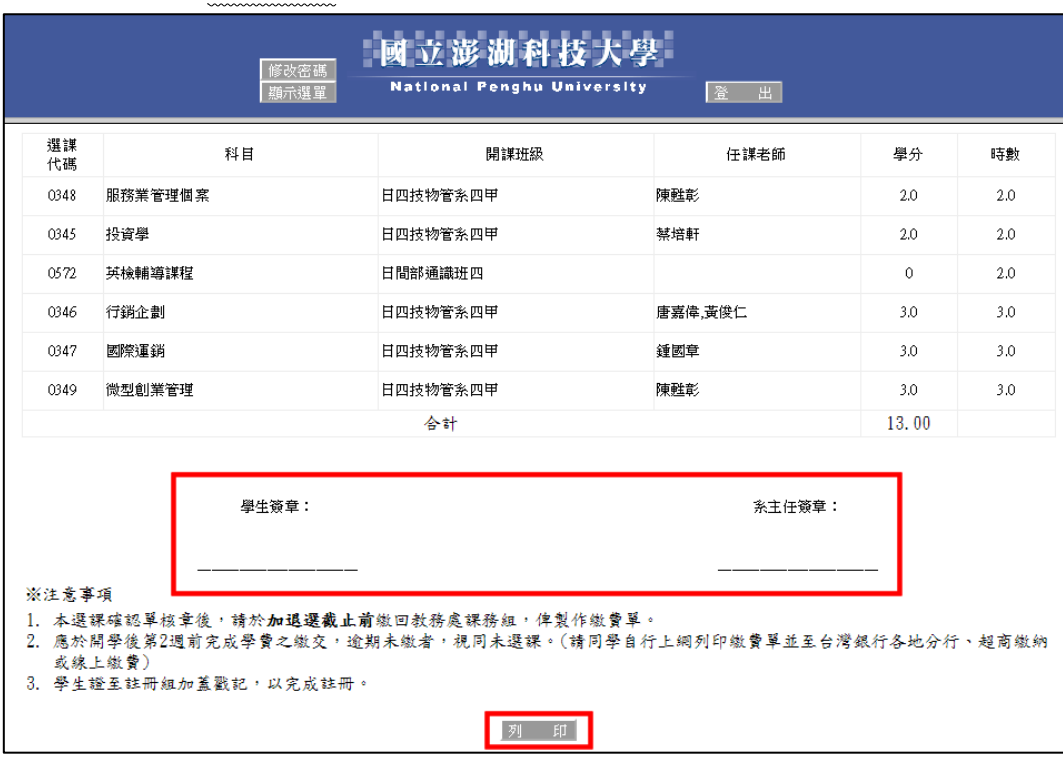

#### **3.** 列印並請**主任簽核**過後,送至**「教務處課務組」**。

<span id="page-15-1"></span><span id="page-15-0"></span>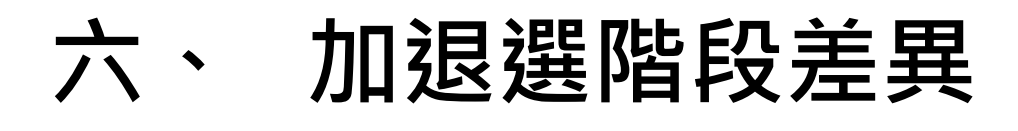

### **A. 第一階段**

**1.** 下圖為加退選**「第一階段」**之畫面,此階段開放**「重補修科目」**,步驟同 初選選課,請參考

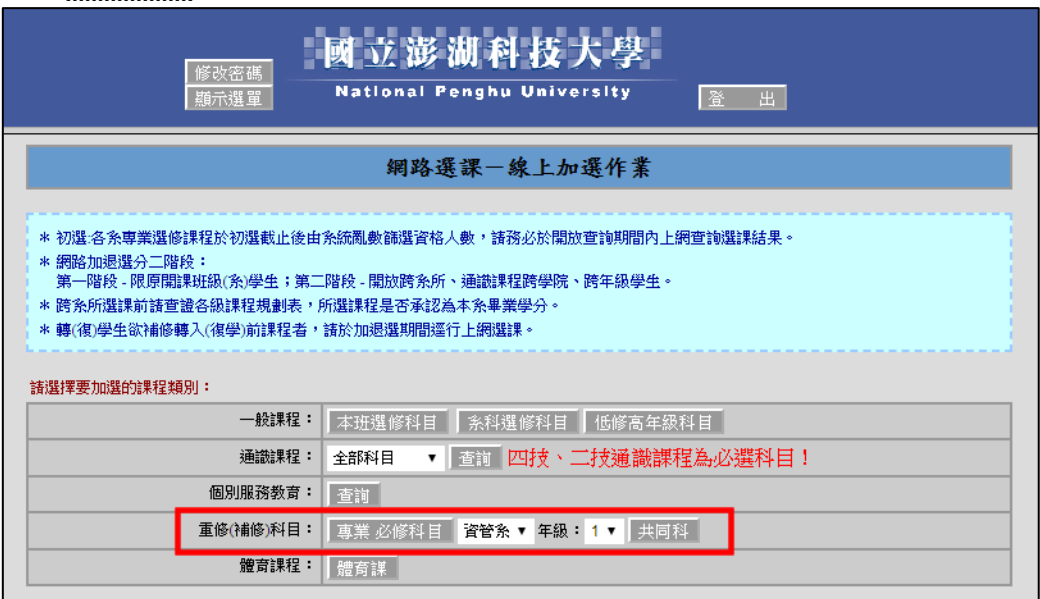

## **B. 第二階段**

- <span id="page-16-0"></span>**2.** 下圖為加退選**「第二階段」**之畫面,此階段開放**「重補修科目」**及**「跨** 院校科目」,步驟同初選選課,請參考
- ※ 對於名稱不清楚的部份,可以參考**注意事項**。

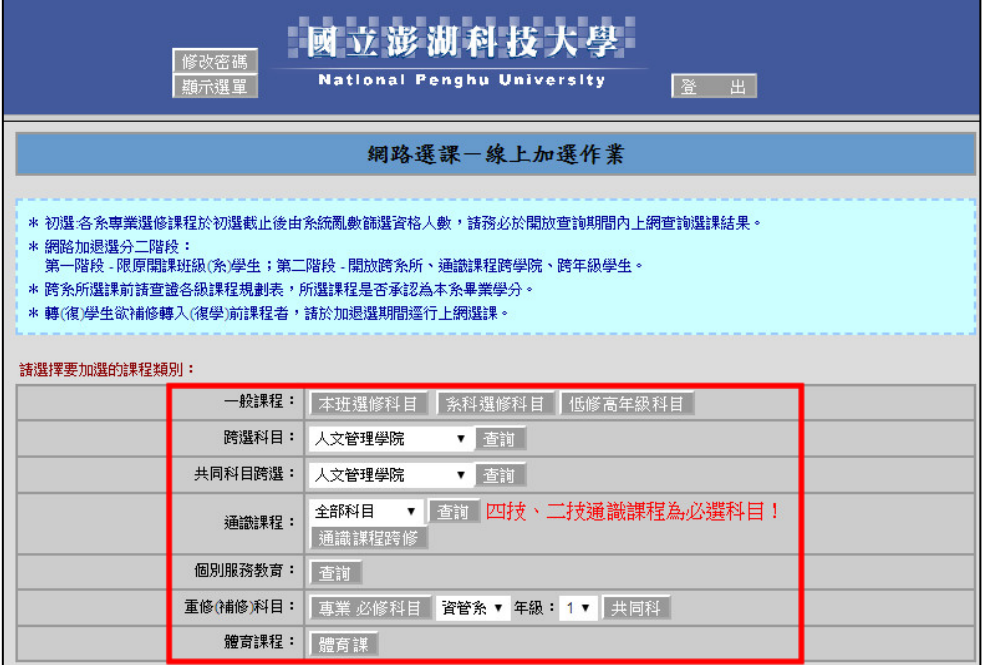

# **七、 常見錯誤訊息**

<span id="page-17-0"></span>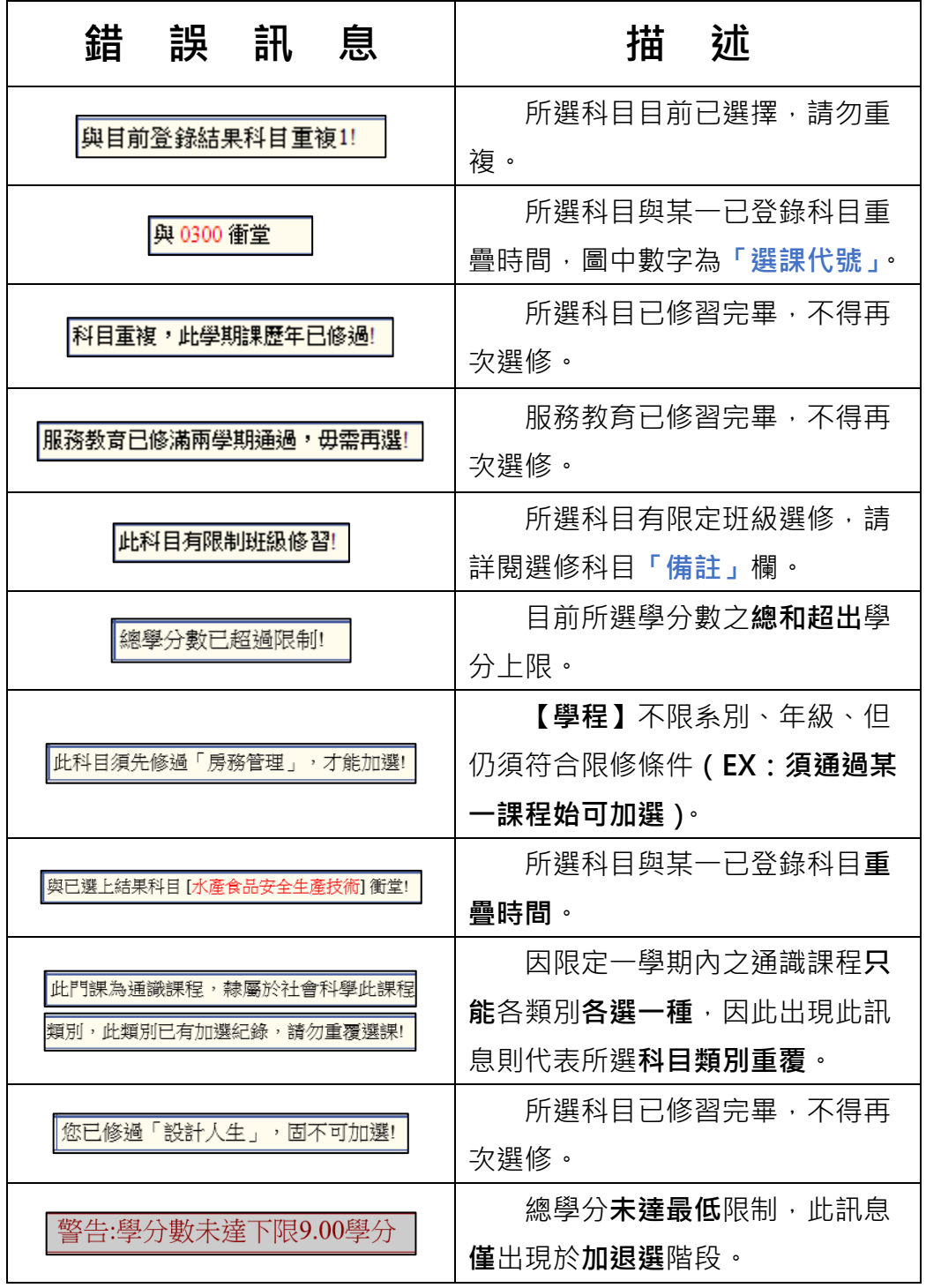